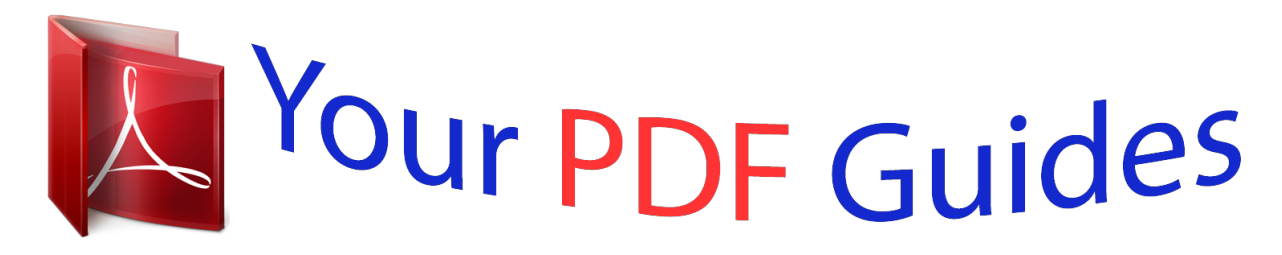

You can read the recommendations in the user guide, the technical guide or the installation guide for CANON PIXMA MP280. You'll find the answers to all your questions on the CANON PIXMA MP280 in the user manual (information, specifications, safety advice, size, accessories, etc.). Detailed instructions for use are in the User's Guide.

# **User manual CANON PIXMA MP280 User guide CANON PIXMA MP280 Operating instructions CANON PIXMA MP280 Instructions for use CANON PIXMA MP280 Instruction manual CANON PIXMA MP280**

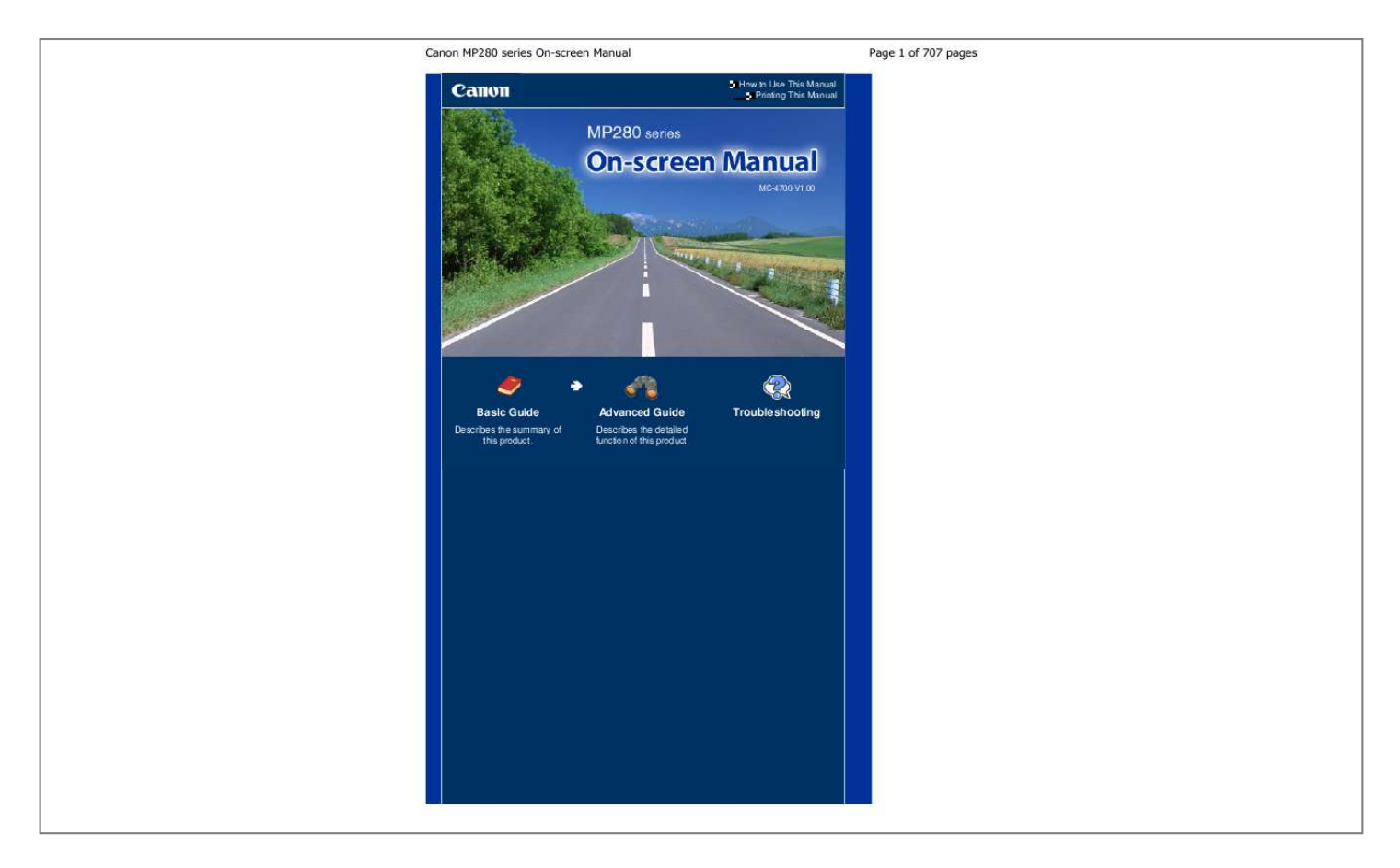

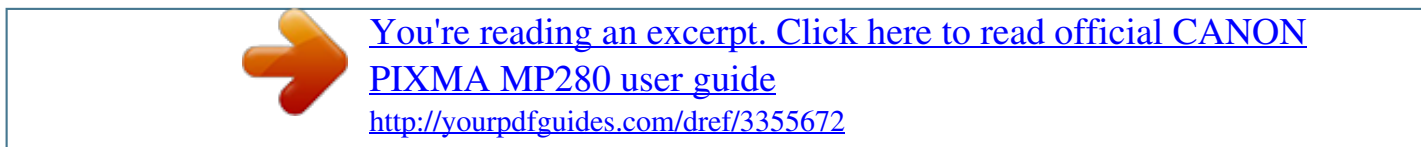

### *Manual abstract:*

*(10) Power Cord Connector Plug in the supplied power cord. Inside View Main Components Page 6 of 707 pages (11) Ink Cartridge Locking Covers Lock the FINE Cartridges into place. (12) FINE Cartridge Holder Install the FINE Cartridges. The Color FINE Cartridge should be installed into the left slot ( installed into the right slot ( ) and the Black FINE Cartridge should be ). (13) FINE Cartridges (Ink Cartridges) A replaceable cartridge that is integrated with Print Head and ink tank. Note For details on installing the FINE Cartridges, refer to the printed manual: Getting Started . (14) Scanning Unit (Cover) Scans originals. Open it to replace the FINE Cartridges or remove jammed paper inside the machine. When opening the Scanning Unit (Cover), lift it with the Document Cover closed. (15) Scanning Unit Support Holds the Scanning Unit (Cover) while it is open.*

*Important The area (A) indicated in the figure below may be splattered with ink. It does not affect the performance of the machine. Do not touch the area (A). The machine may not print properly if you touch it. Operation Panel Main Components Page 7 of 707 pages (1) ON button / POWER lamp Turns the power on or off.*

*@@@@- POWER lamp is off: The power is off. - POWER lamp lights green: The machine is ready to print. @@@@For details, refer to "Troubleshooting" in the on-screen manual: Advanced Guide. - POWER lamp flashes green and Alarm lamp flashes orange alternately: An error that requires contacting the service center may have occurred. For details, refer to " Troubleshooting" in the on-screen manual: Advanced Guide .*

*(2) LED (Light Emitting Diode) Displays the number of copies, Maintenance code, or operational status such as an error code. (3) [+] button Specifies the number of copies. (4) Ink lamps Light or flash orange when ink runs out, etc. The lamp on the left indicates the Color FINE Cartridge status and the lamp on the right indicates the Black FINE Cartridge status. (5) Paper button Selects the page size and media type. (6) SCAN button Starts scanning the original to save it on the computer. (7) Stop/Reset button Cancels operations. You can also press this button to cancel a print, copy, or scan job in progress. (8) Color button \* Starts color copying. You can also press this button to finalize your selection for the setting item.*

*Main Components (9) Black button\* Starts black & white copying. You can also press this button to finalize your selection for the setting item. Page 8 of 707 pages (10) Fit to Page button / Fit to Page lamp Enables the Fit-to-Page copy function. When the Fit-to-Page copy function is enabled, the Fit to Page lamp lights up and you can copy the original automatically enlarged or reduced to fit the selected page size. When the Fit-to-Page copy function is disabled, you can make copies in the same size as the original. (11) (Maintenance) button Specifies the Maintenance code. (12) Paper lamp Lights to indicate the page size and media type selected with the Paper button. (13) Alarm lamp Lights or flashes orange when an error occurs, such as paper-out or ink-out. \* In the software applications or manuals, the Black and Color buttons are collectively called the "Start" or "OK" button. Page top LED Display and Basic Operations Advanced Guide Contents > Overview of the Machine > LED Display and Basic Operations Page 9 of 707 pages Troubleshooting C002 LED*

*Display and Basic Operations You can use the machine to make copies or perform maintenance operations without a computer. This section describes the LED display and basic operations on the Operation Panel. The number 1 appears on the LED normally when turning on the power. The LED display indicates the machine status as follows. Machine Status While copying While printing, scanning, or performing maintenance operations LED Display Number of copies (flashing) (flashing in order) When an error occurs E and number appear alternately. For details on the error codes, refer to " Troubleshooting " in the on-screen manual: Advanced Guide .*

*P and number appear alternately. An error that requires contacting the service center may have occurred. For details, refer to "Troubleshooting" in the onscreen manual: Advanced Guide . While the Scanning Unit (Cover) is open (flashing) Number of Copies When copying starts, the specified number of copies appears on the LED. While copying is in progress, the number on the LED flashes and decreases by one to indicate the remaining number of copies to be made.*

*Each time you press the [ +] button, the number on the LED increases by one. When F appears, the number of copies is set to "20". Press the [ +] button again to return to "1". Maintenance Codes To perform maintenance of the machine, press the (Maintenance) button repeatedly until the desired LED Display and Basic Operations code appears on the LED, and then press the Black or Color button. Maintenance Code Operation Prints the nozzle check pattern. Page 10 of 707 pages See Printing the Nozzle Check Pattern Cleans the Print Head. Cleaning the Print Head Cleans the Print Head deeply. Cleaning the Print Head Deeply Prints the print head alignment sheet. Aligning the Print Head Scans the print head alignment sheet to align the Print Head automatically. Prints the current head position adjustment values.*

*Cleans the Paper Feed Roller. Aligning the Print Head Aligning the Print Head Cleaning the Paper Feed Roller Cleans the inside of the machine. Cleaning the Inside of the Machine (Bottom Plate Cleaning) Switches the size of paper loaded in the Rear Tray between A4 and 8.5" x 11" (Letter). (This setting is used for making copies.) Sets the machine to prevent paper abrasion. Switching the Page Size between A4 and 8.5" x 11" (Letter) Refer to "Paper Is*

*Smudged/Printed Surface Is Scratched" in "Troubleshooting" of the onscreen manual: Advanced Guide . Error Codes When an error occurs, E and number appear alternately on the LED to indicate the error code. e.*

*g. "E, 1, 6" (flashing in order) Note For details on the error codes, refer to " Troubleshooting" in the on-screen manual: Advanced Guide. If an error code with P appears, an error that requires contacting the service center may have occurred. For details, refer to "Troubleshooting" in the on-screen manual: Advanced Guide . Page top Copying Advanced Guide Contents > Copying Page 11 of 707 pages Troubleshooting Copying You can make enlarged or reduced copies of the original to fit the page size, and borderless copies of a printed photo, besides standard copies.*

*Copying Documents Switching the Page Size between A4 and 8.5" x 11" (Letter) Copying Photos Fit-to-Page Copying Page top Copying Documents Advanced Guide Contents > Copying > Copying Documents Page 12 of 707 pages Troubleshooting C021 Copying Documents This section describes the procedure to copy a document of A4 or Letter size on plain paper.*

[You're reading an excerpt. Click here to read official CANON](http://yourpdfguides.com/dref/3355672) [PIXMA MP280 user guide](http://yourpdfguides.com/dref/3355672)

<http://yourpdfguides.com/dref/3355672>

 *For the operation, see the notes and operation procedure described in the reference page. You need to prepare: Originals to copy. See Originals You Can Load .*

*Paper for printing. See Media Types You Can Use . 1. Prepare for copying. (1) Turn on the power. See Operation Panel . (2) Load paper. See Loading Plain Paper / Photo Paper . Here we load A4 or Letter-sized plain paper in the Rear Tray. (3) Open the Paper Output Tray gently, and open the Output Tray Extension.*

*Copying Documents Page 13 of 707 pages (4) Load an original on the Platen Glass. See Loading Originals. Load the original WITH THE SIDE TO COPY FACING DOWN and align it with the alignment mark as shown below. Then close the Document Cover gently. Note For details on the types and conditions of the original which can be copied, and how to load the original, see Loading Originals. Characters and lines written with a light colored pen or highlight pen may not be copied properly. 2. Start copying. (1) Press the [ +] button repeatedly to specify the number of copies (max. 20 copies).*

*To make 1 to 9 copies or 20 copies Display the desired number of copies on the LED. Copying Documents Each time you press the [ +] button, the number on the LED increases by one. When F appears, the number of copies is set to "20". Press the [ +] button again to return to "1". Page 14 of 707 pages To make 10 to 19 copies (1) Display F on the LED.*

*(2) Load only the desired number of sheets to copy. (2) Press the Paper button repeatedly to select the page size and media type. The Paper lamp indicates the selected page size and media type. Here we select A4 or 8.5" x 11" Plain Paper.*

*Note You can select the following page sizes and media types. - A4 or 8.5" x 11" Plain Paper - A4 or 8.5" x 11" Photo Paper - 10 x 15 cm or 4" x 6&quoor 4" x 6" Photo Paper. Note You can select the following page sizes and media types. - A4 or 8.5" x 11" Plain Paper - A4 or 8.5" x 11" Photo Paper - 10 x 15 cm or 4" x 6" Photo Paper You can switch the size of paper loaded in the Rear Tray between A4 and 8.5" x 11" (Letter) regardless of the size indicated on the Operation Panel. See Switching the Page Size between A4 and 8.*

*5" x 11" (Letter) . Copying Photos When the Fit-to-Page copy function is enabled, you can copy the original in the size automatically enlarged or reduced to fit the selected page size. In this case, the original is copied with borders on the plain paper and without borders on the photo paper. Cancel the Fit-to-Page copy function to copy the original in the same size. See Fit-to-Page Copying. Page 17 of 707 pages (3) Press the Color button for color copying, or the Black button for black & white copying. The machine starts copying. Remove the photo on the Platen Glass after copying is completed. Important Do not open the Document Cover or move the loaded photo until copying is completed. Note To cancel copying, press the Stop/Reset button.*

*Page top Fit-to-Page Copying Advanced Guide Contents > Copying > Fit-to-Page Copying Page 18 of 707 pages Troubleshooting C024 Fit-to-Page Copying The Fit-to-Page copy function enables you to copy the original automatically enlarged or reduced to fit the selected page size. 1. 2. 3. Prepare for copying. See step 1 in Copying Documents. Press the [ +] button repeatedly to specify the number of copies. See step 2 in Copying Documents. Press the Paper button repeatedly to select the page size and media type. Note When the plain paper is selected for the media type, the original is copied with borders.*

*When the photo paper is selected for the media type, the original is copied without borders and fills the entire page. In borderless copying, slight cropping may occur at the edges since the copied image is enlarged to fill the whole page. 4. Press the Fit to Page button. The Fit to Page lamp lights up and the Fit-to-Page copy function is enabled. The original is copied in the size automatically enlarged or reduced to fit the selected page size. Note Press the Fit to Page button again to cancel the Fit-to-Page copy function and copy the original in the same size. 5. Press the Color button for color copying, or the Black button for black & white copying. The machine starts Fit-to-Page copying.*

*Remove the original on the Platen Glass after copying is completed. Important Do not open the Document Cover or move the loaded original until copying is completed. Note You can set the print quality to "Fast" (speed priority) only when A4 or Letter-sized plain paper is selected for the page s as the software application to be used in the program selection screen, select Always use this program for this action, then click OK. Page top Printing from Your Computer Advanced Guide Contents > Printing from Your Computer Page 23 of 707 pages Troubleshooting Printing from Your Computer This section describes the procedure to print documents or photos with a computer. You can easily print photos taken with your digital camera by using Easy-PhotoPrint EX supplied with the machine. Printing Photos (Easy-PhotoPrint EX) Using Various Functions of Easy-PhotoPrint EX Printing Documents Printing Web Pages (Easy-WebPrint EX) Starting Various Software Applications Solution Menu EX Easy-WebPrint EX Page top Printing Photos (Easy-PhotoPrint EX) Advanced Guide*

*Contents > Printing from Your Computer > Printing Photos (Easy-PhotoPrint EX) Page 24 of 707 pages Troubleshooting C051 Printing Photos (Easy-PhotoPrint EX) Print image data saved on your computer by using Easy-PhotoPrint EX supplied with the machine. This section describes the procedure to print borderless photos on 4" x 6" / 10 x 15 cm photo paper. For details on Easy-PhotoPrint EX, refer to the on-screen manual: Advanced Guide . Note Install Easy-PhotoPrint EX from the Setup CD-ROM when it has not been installed or has been uninstalled. To install Easy-PhotoPrint EX, select Easy-PhotoPrint EX in Custom Install.*

*1. Prepare for printing. (1) Make sure that the machine is turned on. See Operation Panel . (2) Load paper.*

*See Loading Plain Paper / Photo Paper . Here we load 4" x 6" / 10 x 15 cm photo paper in the Rear Tray. (3) Open the Paper Output Tray gently, and open the Output Tray Extension. 2. Start Easy-PhotoPrint EX from Solution Menu EX.*

*(1) Start Solution Menu EX. See Solution Menu EX. Click Here: Solution Menu EX (2) Click (Photo Print) in the Photo Print menu. Easy-PhotoPrint EX will be started, and the operation screen of Photo Print will appear. Note In addition to photo printing, functions for creating albums, calendars, and other photo items are available. See Using Various Functions of Easy-PhotoPrint EX. Printing Photos (Easy-PhotoPrint EX) Page 25 of 707 pages 3.*

[You're reading an excerpt. Click here to read official CANON](http://yourpdfguides.com/dref/3355672)

[PIXMA MP280 user guide](http://yourpdfguides.com/dref/3355672)

<http://yourpdfguides.com/dref/3355672>

### *Select a photo to print. (1) Select the folder in which images are saved. (2) Click the image to print.*

*The number of copies appears as "1", and the image you selected appears in the selected image area (A). You can select two or more images at the same time. Note To print two or more copies, click (Up arrow) to change the number of copies. To cancel the selection, click the image to cancel in the selected image area (A) and click (Delete Imported Image) (B). You can also use (Down arrow) to change the number of copies to zero. You can also correct or enhance the selected image. For details, refer to the on-screen manual: Advanced Guide . You can capture and print an image from a video. See Using Various Functions of Easy-PhotoPrint EX. (3) Click Select Paper.*

*4. Select the loaded paper. (1) Make sure that your machine's name is selected in Printer. (2) Select the size and type of the loaded paper in Paper Size and Media Type. Here we select 4"x6" 10x15cm in Paper Size and the type of the loaded photo paper in Media Type.*

*Note If you select the wrong media type, the machine may not print with the proper print quality. (3) Click Layout/Print. Printing Photos (Easy-PhotoPrint EX) Page 26 of 707 pages 5. Select a layout and start printing. (1) Select the layout of the photo.*

*Here we select Borderless (full). The preview will appear in the selected layout for confirmation of the required print result. Note You can change the direction of photo or crop photos to print. For details on the operation, refer to the on-screen manual: Advanced Guide . (2) Click Print. Note To cancel a print job in progress, press the Stop/Reset button on the machine or click Cancel Printing on the printer status monitor. To display the printer status monitor, click the printer icon on the taskbar. In Windows Vista or Windows XP, click Canon XXX Printer (where " XXX" is your machine's name) on the taskbar. Page top Using Various Functions of Easy-PhotoPrint EX Advanced Guide Page 27 of 707 pages Troubleshooting Contents > Printing from Your Computer > Printing Photos (Easy-PhotoPrint EX) > Using Various Functions of EasyPhotoPrint EX C052 Using Various Functions of Easy-PhotoPrint EX This section introduces a few of the useful functions of Easy-PhotoPrint EX. For details, refer to the on-screen manual: Advanced Guide.*

*Creating Your Own Prints You can create an album or calendar using your photos. Album Calendar Stickers Layout Print Creating Still Images from Videos You can capture video frames and create still images. Page top Printing Documents Advanced Guide Contents > Printing from Your Computer > Printing Documents Page 28 of 707 pages Troubleshooting C053 Printing Documents This section describes the procedure to print a document of A4 size on plain paper. For details, refer to the on-screen manual: Advanced Guide. Note Operations may vary depending on your software application. For details on the operation, refer to the instruction manual of your application. The screens used in this section are for printing with Windows 7 operating system Home Premium (hereafter referred to as "Windows 7"). 1. 2. Make sure that the machine is turned on.*

*See Operation Panel . Load paper. See Loading Plain Paper / Photo Paper . Here we load A4 plain paper in the Rear Tray. 3. 4. 5. Open the Paper Output Tray gently, and open the Output Tray Extension. Create (or open) a document to print using an appropriate software application. Open the printer driver setup window.*

*(1) Select Print on the File menu or the command bar in your software application. The Print dialog box will appear. (2) Make sure that your machine's name is selected. Note If another printer's name is selected, click and select your machine's name. (3) Click Preferences (or Properties). 6. Specify the required print settings. (1) Select Business Document in Commonly Used Settings. Note When the print object such as Business Document or Photo Printing is selected in Printing Documents Commonly Used Settings, the items in Additional Features will be selected automatically. The settings suitable for the print object such as media type or print quality will also appear.*

*Page 29 of 707 pages (2) Make sure of the displayed settings. Here we make sure that Plain Paper in Media Type, Standard in Print Quality, and A4 in Printer Paper Size are selected. Note When you specify two or more copies in Copies, the printed pages will be collated. The settings can be changed. However, after changing Printer Paper Size, confirm that the setting for Page Size on the Page Setup sheet matches the setting set in the software application. For details, refer to the on-screen manual: Advanced Guide . If you select the wrong media type, the machine may not print with the proper print quality. (3) Click OK. Note For details on the printer driver functions, click Help or Instructions to view the online help or the on-screen manual: Advanced Guide . The Instructions button appears on the Quick Setup, Main and Maintenance sheets if the on-screen manual is installed on your computer.*

*You can name the changed settings and add to Commonly Used Settings. For details, refer to the on-screen manual: Advanced Guide . If the Always Print with Current Settings check box is selected, the current settings will be applied from the next print job onward. Some software applications may not have this function. To display the preview to confirm the print result, select the Preview before printing check box.*

*Some software applications may not have a preview function. You can specify the detailed print settings on the Main sheet or Page Setup sheet. For details, refer to the on-screen manual: Advanced Guide . 7. Start printing.*

*Click Print (or OK) to start printing. Printing Documents Page 30 of 707 pages Note The message on how to load envelopes will appear when printing on them. This message will not appear next time if you select the Do not show this message again. check box. For details on the settings to print envelopes, see Loading Envelopes. To cancel a print job in progress, press the Stop/Reset button on the machine or click Cancel Printing on the printer status monitor. To display the printer status monitor, click the printer icon on the taskbar. In Windows Vista operating system (hereafter referred to as "Windows Vista") or Windows XP, click Canon XXX Printer (where " XXX" is your machine's name) on the taskbar. If printed ruled lines are misaligned or print results are unsatisfactory, adjust the print head position. See Aligning the Print Head .*

*Page top Printing Web Pages (Easy-WebPrint EX) Advanced Guide Contents > Printing from Your Computer > Printing Web Pages (Easy-WebPrint EX) Page 31 of 707 pages Troubleshooting C054 Printing Web Pages (Easy-WebPrint EX) Easy-WebPrint EX provides quick and easy printing of web pages for Internet Explorer.*

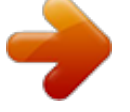

 *You can print web pages automatically resized to fit the paper width without cutting off the sides of pages, or preview and select the desired web pages to print. Easy-WebPrint EX requires Internet Explorer 7 or later. Important It is unlawful to reproduce or edit the copyrighted work of another person without permission from the copyright holder, except for personal use, use within the home, or other use within the limited scope as defined by the copyright. Additionally, reproducing or editing photographs of people may infringe on portrait rights. Note For information on installing or starting Easy-WebPrint EX, see Easy-WebPrint EX. The clip function, for example, allows you to clip desired parts of web pages and edit them to print. For details on operating Easy-WebPrint EX, refer to the online help. Click Easy-WebPrint EX (A) on the toolbar, then select Help from the pull-down menu to view the online help. Printing Web Pages (Easy-WebPrint EX) Page 32 of 707 pages Page top Starting Various Software Applications Advanced Guide Contents > Printing from Your Computer > Starting Various Software Applications Page 33 of 707 pages Troubleshooting C055 Starting Various Software Applications This section describes Solution Menu EX, which is used to start the software applications supplied with the machine.*

*The information on Easy-WebPrint EX, a software application for printing web pages, is also included. Solution Menu EX Solution Menu EX is a software application that provides quick access to other software applications supplied with the machine, manuals, and online product information. Note Install Solution Menu EX, the on-screen manual, or other supplied software applications you want to use from the Setup CD-ROM when they have not been installed or have been uninstalled. To install them, select them in Custom Install. Menus are displayed in Category Menu Area of Solution Menu EX Main Screen. Click a menu in Category Menu Area to display icons for functions available in that menu, in Function Icon Area of Main Screen. The number and types of icons or menus displayed in Main Screen may vary depending on your machine and region. \* The screen below is for Windows 7. (A) Main Screen (B) Function Icon Area (C) Category Menu Area (D) Desktop Accessory (E) Shortcut menu to which you can add the icons of frequently used functions (F) Accessory Icon that lets you display Main Screen, show or hide Shortcut menu, etc. Photo Print Print photos taken with a digital camera.*

*Use Scanner Scan photos or documents. Canon Web Service Download content or materials from the website for printing. Help & Settings View the Solution Menu EX online help or the on-screen manual of the machine. Set up Solution Menu EX or the machine. Starting Various Software Applications Start Application Start the supplied software applications such as Easy-PhotoPrint EX and My Printer. With My Printer, you can display the printer driver setup window, and get information on what action to take if you have trouble with the operation. Page 34 of 707 pages Online Shopping Purchase consumables such as ink from the website. Information Find useful information on the machine. Note The computer must be connected to the Internet to access the website for useful information, etc. For details on operating Solution Menu EX, refer to the online help.*

*Select the Help & Settings menu, then click (Solution Menu EX's Help) to view the online help. Starting Software Applications from Solution Menu EX From Solution Menu EX, you can start a software application, and also directly access a function of the software application. The following procedure is to start Solution Menu EX and, for example, select one of the EasyPhotoPrint EX functions, Photo Print. 1. Start Solution Menu EX. Double-click (Solution Menu EX) on the desktop. Click Here: Solution Menu EX Note Unless the default setting has been changed, Solution Menu EX starts automatically when you start up the computer. To start Solution Menu EX from the Start menu, select All Programs, Canon Utilities, Solution Menu EX, then Solution Menu EX. If Solution Menu EX Main Screen does not appear after starting Solution Menu EX, right-click (Accessory Icon) and select Show Main Screen. 2.*

*Select the function of a software application that you want to start. (1) Click the Photo Print menu. (2) Click (Photo Print). Easy-PhotoPrint EX will be started, and the operation screen of Photo Print will appear. Note In addition to photo printing, functions for creating albums, calendars, and other photo items are available.*

*For details on operations and functions of Easy-PhotoPrint EX, see Printing Photos (EasyPhotoPrint EX). Starting Various Software Applications Page 35 of 707 pages Easy-WebPrint EX When Easy-WebPrint EX is installed, it adds a toolbar to your Internet Explorer screen. The toolbar is available whenever Internet Explorer is running. Note Installing Easy-WebPrint EX If Easy-WebPrint EX is not installed, the guidance for installation of Easy-WebPrint EX may appear in the notification area of the taskbar. To install Easy-WebPrint EX, click the displayed guidance and follow the instructions on the screen.*

*You can also install Easy-WebPrint EX from the Setup CD-ROM . To install Easy-WebPrint EX, select Easy-WebPrint EX in Custom Install. To install Easy-WebPrint EX on your computer, Internet Explorer 7 or later is required and the computer must be connected to the Internet. Page top Loading Paper / Originals Advanced Guide Contents > Loading Paper / Originals Page 36 of 707 pages Troubleshooting Loading Paper / Originals This section describes types of paper or originals you can load, how to load printing paper in the Rear Tray, and how to load originals to copy or scan. Loading Paper Loading Plain Paper / Photo Paper Loading Envelopes Media Types You Can Use Media Types You Cannot Use Loading Originals Loading Originals Originals You Can Load Page top Loading Paper Advanced Guide Contents > Loading Paper / Originals > Loading Paper Page 37 of 707 pages Troubleshooting C073 Loading Paper Loading Plain Paper / Photo Paper Loading Envelopes Media Types You Can Use Media Types You Cannot Use Loading Plain Paper / Photo Paper Important If you cut plain paper into small size such as 4" x 6" / 10 x 15 cm, 4" x 8" / 101.6 x 203.2 mm, 5" x 7" / 13 x 18 cm, or 2.16" x 3.58" / 55.0 x*

*91.*

*0 mm (Card size) to perform trial print, it can cause paper jams. Note We recommend Canon genuine photo paper for printing photos. For details on the Canon genuine paper, see Media Types You Can Use . You can use general copy paper. For the page size and paper weight you can use for this machine, see Media Types You Can Use . 1. Prepare paper. Align the edges of paper. If paper is curled, flatten it. Note Align the edges of paper neatly before loading.*

 *Loading paper without aligning the edges may cause paper jams. If paper is curled, hold the curled corners and gently bend them in the opposite direction until the paper becomes completely flat. For details on how to flatten curled paper, refer to " Troubleshooting" in the on-screen manual: Advanced Guide . 2. Load paper.*

*(1) Open the Paper Support, raise it, then tip it back. (2) Open the Paper Output Tray gently, and open the Output Tray Extension. Loading Paper Page 38 of 707 pages (3) Slide the Paper Guides (A) to open them, and load the paper in the center of the Rear Tray WITH THE PRINT SIDE FACING YOU. (4) Slide the Paper Guides (A) to align them with both sides of the paper stack. Do not slide the Paper Guides too hard.*

*The paper may not be fed properly. Important Always load paper in the portrait orientation (B). Loading paper in the landscape orientation (C) can cause paper jams. Loading Paper Note Do not load sheets of paper higher than the Load Limit Mark (D). Page 39 of 707 pages Note The machine may make operating noise when feeding paper. After loading paper When copying, select the size and type of the loaded paper using the Operation Panel on the machine. See Copying. When printing with a computer, select the size and type of the loaded paper in Printer Paper Size and Media Type in the printer driver. See Printing Documents . Page top Loading Envelopes Advanced Guide Contents > Loading Paper / Originals > Loading Paper > Loading Envelopes Page 40 of 707 pages Troubleshooting C074 Loading Envelopes You can print on European DL and US #10 envelopes.*

*The address is automatically rotated and printed according to the envelope's direction by specifying with the printer driver properly. Important You can only print on envelopes with the computer. Do not use the following envelopes. They could jam in the machine or cause the machine to malfunction. - Envelopes with an embossed or treated surface - Envelopes with a double flap (or sticker flaps) - Envelopes whose gummed flaps are already moistened and adhesive Note The message on how to load envelopes will appear when printing on them. This message will not appear next time if you select the Do not show this message again. check box. 1. Prepare envelopes. Press down on all four corners and edges of the envelopes to flatten them.*

*If the envelopes are curled, hold the opposite corners and gently twist them in the opposite direction. If the corner of the envelope flap is folded, flatten it. Use a pen to press the leading edge in the inserting direction flat and sharpen the crease. The figures above show a side view of the leading edge of the envelope. Important The envelopes may jam in the machine if they are not flat or the edges are not aligned.*

*Make sure that no curl or puff exceeds 0.1 inches / 3 mm. 2. Load envelopes. (1) Open the Paper Support.*

*Loading Envelopes Do not raise the Paper Support. Page 41 of 707 pages (2) Open the Paper Output Tray gently, and open the Output Tray Extension. (3) Slide the Paper Guides (A) to open them, and load the envelopes in the center of the Rear Tray WITH THE ADDRESS SIDE FACING YOU. The folded flap of the envelope will be faced down on the left side. Up to 10 envelopes can be loaded at once. (4) Slide the Paper Guides (A) to align them with both sides of the envelopes. Do not slide the Paper Guides too hard. The envelopes may not be fed properly. (B) Rear side (C) Address side Note Do not load envelopes higher than the Load Limit Mark (D). 3.*

*Specify the settings with the printer driver. Loading Envelopes (1) Select Envelope in Commonly Used Settings on the Quick Setup sheet. (2) Select DL Env. or Comm. Env. #10 in the Envelope Size Setting window. (3) Select Landscape in Orientation. Important If you do not specify the envelope size or orientation properly, the address will be printed upside down or will be turned to 90 degrees. Page 42 of 707 pages Note The machine may make operating noise when feeding envelopes. If the print result is upside down, open the printer driver setup window, select Envelope in Commonly Used Settings, then select the Rotate 180 degrees check box in Additional Features.*

*For details on the printer driver settings, see Printing Documents . Page top Media Types You Can Use Advanced Guide Contents > Loading Paper / Originals > Loading Paper > Media Types You Can Use Page 43 of 707 pages Troubleshooting C075 Media Types You Can Use Choose paper suitable for printing, for the best print results. Canon provides you various types of paper to enhance the fun of printing, such as stickers as well as papers for photo or document. We recommend the use of Canon genuine paper for printing your important photos. Media Types Commercially available papers Plain Paper (including recycled paper) - Media type settings Printer driver: Plain Paper - Paper load limit Rear Tray: Approx.*

*100 sheets - Paper Output Tray load limit Approx. 50 sheets Note Proper feeding of paper may not be possible at the maximum capacity depending on the type of paper or environmental conditions (either very high or low temperature or humidity). In such cases, reduce the number of paper you load at a time to less than half (100% recycled paper can be used). This paper can be used for making copies when selecting the media type with the Paper button on the Operation Panel. You can only select A4 or Letter-sized plain paper.*

*Envelopes - Media type settings Printer driver: Envelope - Paper load limit Rear Tray: 10 envelopes - Paper Output Tray load limit We recommend that you remove the previously printed envelope from the Paper Output Tray before continuously printing to avoid blurs and discoloration. Canon genuine papers Refer to the instruction manual supplied with the paper for detailed information on the printable side and notes on handling paper. For information on the page sizes available for each Canon genuine paper, visit our website. Note The Model Number of Canon genuine paper is shown in brackets. You may not be able to purchase some Canon genuine papers depending on the country or region of purchase. Paper is not sold in the US by Model Number. Purchase paper by name. For printing photos: Photo Paper Pro Platinum <PT-101> - Media type settings Printer driver: Photo Paper Pro Platinum Glossy Photo Paper "Everyday Use" <GP-501> \*1 Media Types You Can Use - Media type settings Printer driver: Glossy Photo Paper Page 44 of 707 pages Photo Paper Glossy <GP-502> \*1 - Media type settings Printer driver: Glossy Photo Paper Photo Paper Plus Glossy II <PP-201>\*1 - Media type settings Printer driver: Photo Paper Plus Glossy II Photo Paper Plus Semi-gloss <SG-201> \*1 - Media type settings Printer driver: Photo Paper Plus Semi-gloss Matte Photo Paper <MP-101> - Media type settings Printer driver: Matte Photo Paper - Paper load limit Rear Tray: 10 sheets for A4, Letter / 8.*

*5" x 11", 5" x 7" / 13 x 18 cm, and 8" x 10" / 20 x 25 cm 20 sheets for 4" x 6" / 10 x 15 cm - Paper Output Tray load limit We recommend that you remove the previously printed sheet from the Paper Output Tray before continuously printing to avoid blurs and discoloration. \*1 This paper can be used for making copies when selecting the media type with the Paper button on the Operation Panel.*

*You can only select A4 or Letter-sized photo paper, and 4" x 6" / 10 x 15 cm photo paper. Note When loading paper in stacks, the print side may become marked as it is fed or paper may not feed properly. In this case, load one sheet at a time (except for Matte Photo Paper <MP -101>). For printing business documents: High Resolution Paper <HR-101N> - Media type settings Printer driver: High Resolution Paper - Paper load limit Rear Tray: 80 sheets - Paper Output Tray load limit 50 sheets For creating your own prints: T-Shirt Transfers <TR-301> - Media type settings Printer driver: T-Shirt Transfers Photo Stickers <PS-101> - Media type settings Printer driver: Glossy Photo Paper - Paper load limit - Media Types You Can Use Rear Tray: 1 sheet Page 45 of 707 pages - Paper Output Tray load limit We recommend that you remove the previously printed sheet from the Paper Output Tray before continuously printing to avoid blurs and discoloration. Note You can easily specify print settings with Easy-PhotoPrint EX provided on the Setup CDROM. Install it on your computer. Page Sizes You can use the following page sizes. Standard sizes: Letter (8.50 x 11.00 inches / 215.*

*9 x 279.4 mm) Legal (8.50 x 14.00 inches / 215.9 x 355.*

*6 mm) A5 (5.83 x 8.27 inches / 148.0 x 210.0 mm) A4 (8.*

*27 x 11.69 inches / 210.0 x 297.0 mm) B5 (7.17 x 10.12 inches / 182.0 x 257.0 mm) 4" x 6" (4.00 x 6.00 inches / 10 x 15 cm) 4" x 8" (4.*

*00 x 8.00 inches / 101.6 x 203.2 mm) 5" x 7" (5.00 x 7.00 inches / 13 x 18 cm) 8" x 10" (8.00 x 10.00 inches / 20 x 25 cm) L (3.50 x 5.00 inches / 89. 0 x 127.0 mm) 2L (5.00 x 7.01 inches / 127.0 x 178.*

*0 mm) Hagaki (3.94 x 5.83 inches / 100.0 x 148.0 mm) Hagaki 2 (7.*

*87 x 5.83 inches / 200.0 x 148.0 mm) Comm. Env. #10 (4.12 x 9.50 inches / 104.6 x 241.3 mm) DL Env.*

*(4.33 x 8.66 inches / 110.0 x 220.0 mm) Choukei 3 (4.72 x 9.25 inches / 120.0 x 235.0 mm) Choukei 4 (3.54 x 8. 07 inches / 90.0 x 205.0 mm) Youkei 4 (4.13 x 9.25 inches / 105.*

*0 x 235.0 mm) Youkei 6 (3.86 x 7.48 inches / 98.0 x 190.*

*0 mm) Card (2.16 x 3.58 inches / 55.0 x 91.0 mm) Wide (4.00 x 7.10 inches / 101.6 x 180.6 mm) Non-standard sizes: You can also specify a custom size within the following range. Minimum size: 2.*

*17 x 3.58 inches / 55.0 x 91.0 mm Maximum size: 8.50 x 26.61 inches / 215.9 x 676.0 mm Paper Weight 17 to 28 lb / 64 to 105 g/m 2 (except for Canon genuine paper) Do not use heavier or lighter paper (except for Canon genuine paper), as it could jam in the machine. Notes on Storing Paper Take out only the necessary number of paper from the package, just before printing. To avoid curling, when you do not print, put unused paper back into the package and keep it on a level surface.*

*And also, store it avoiding heat, humidity, and direct sunlight. Notes on Paper for Full-page Borderless Printing Duplex printing is not available for full-page borderless printing. You cannot use A5, B5, and Legal-sized paper, and envelopes for full-page borderless printing. You can use plain paper for full-page borderless printing only when printing from a computer. However, this may result in lower print quality.*

*We recommend using plain paper for a trial print. Media Types You Can Use Page top Page 46 of 707 pages Media Types You Cannot Use Advanced Guide Contents > Loading Paper / Originals > Loading Paper > Media Types You Cannot Use Page 47 of 707 pages Troubleshooting C076 Media Types You Cannot Use Do not use the following types of paper. Using such paper will cause not only unsatisfactory results, but also the machine to jam or malfunction. Folded, curled, or wrinkled paper Damp paper Paper that is too thin (weighing less than 17 lb / 64 g/m 2) Paper that is too thick (weighing more than 28 lb / 105 g/m 2, except for Canon genuine paper) Paper thinner than a postcard, including plain paper or notepad paper cut to a small size (when printing on*

*paper smaller than A5) Picture postcards Postcards affixed with photos or stickers Envelopes with a double flap (or sticker flaps) Envelopes with an embossed or treated surface Envelopes whose gummed flaps are already moistened and adhesive Any type of paper with holes Paper that is not rectangular Paper bound with staples or glue Paper with adhesives Paper decorated with glitter, etc. Page top Loading Originals Advanced Guide Contents > Loading Paper / Originals > Loading Originals Page 48 of 707 pages Troubleshooting C077 Loading Originals Loading Originals Originals You Can Load Loading Originals Load originals to copy or scan on the Platen Glass.*

*Important After loading the original, be sure to close the Document Cover before starting to copy or scan. When scanning from a computer using a software application, you need to load the original in a different way. For details, refer to the on-screen manual: Advanced Guide . 1. Load an original on the Platen Glass. (1) Open the Document Cover. Important Do not place any object on the Document Cover. It will fall into the Rear Tray when the Document Cover is opened and cause the machine to malfunction. (2) Load the original WITH THE SIDE TO SCAN FACING DOWN on the Platen Glass. Align the corner of the original with the alignment mark .*

*Important Be sure to observe the following when loading the original on the Platen Glass. - Do not place any objects weighing 4.4 lb / 2.0 kg or more on the Platen Glass. - Do not put any pressure of 4.4 lb / 2.0 kg or more on the Platen Glass, such as pressing down the original. Failure to observe the above may cause the scanner to malfunction or the Platen Glass to break. The machine cannot scan the shaded area (A) (0.04 inches / 1 mm from the edges of the Platen*

*Glass).*

*Loading Originals Page 49 of 707 pages To ensure the best print quality, the machine allows a margin along each edge of media. The actual printable area will be the area inside these margins. (B) 0.12 inches / 3.0 mm (C) 0.*

*20 inches / 5.0 mm (D) 0.13 inches / 3.4 mm (0.25 inches / 6.*

*4 mm for Letter and Legal-sized paper) (E) 0.13 inches / 3.4 mm (0.25 inches / 6.3 mm for Letter and Legal-sized paper) 2. Close the Document Cover gently. Page top Originals You Can Load Advanced Guide Contents > Loading Paper / Originals > Loading Originals > Originals You Can Load Page 50 of 707 pages Troubleshooting C079 Originals You Can Load You can copy or scan the following originals. Types of originals: Text document, magazine, or newspaper Printed photo, picture card, business card, or disc (BD/DVD/CD, etc.*

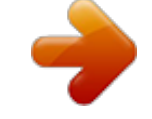

[You're reading an excerpt. Click here to read official CANON](http://yourpdfguides.com/dref/3355672) [PIXMA MP280 user guide](http://yourpdfguides.com/dref/3355672)

<http://yourpdfguides.com/dref/3355672>

#### *) Size (W x L): Max. 8.*

*5 x 11.7 inches / 216 x 297 mm Note When loading a thick original such as a book on the Platen Glass, you can load it by removing the Document Cover from the machine. For details on how to remove or attach the Document Cover, refer to the on-screen manual: Advanced Guide . Page top Routine Maintenance Advanced Guide Contents > Routine Maintenance Page 51 of 707 pages Troubleshooting Routine Maintenance This section describes how to clean the machine when the print result is faint, to replace FINE Cartridges when they run out of ink, or to take an action when paper does not feed properly. When Printing Becomes Faint or Colors Are Incorrect Printing the Nozzle Check Pattern Examining the Nozzle Check Pattern Cleaning the Print Head Cleaning the Print Head Deeply Aligning the Print Head Replacing a FINE Cartridge Replacing Procedure Checking the Ink Status Cleaning the Machine Cleaning the Paper Feed Roller Cleaning the Inside of the Machine (Bottom Plate Cleaning) Cleaning the Protrusions inside the Machine Page top When Printing Becomes Faint or Colors Are Incorrect Advanced Guide Contents > Routine Maintenance > When Printing Becomes Faint or Colors Are Incorrect Page 52 of 707 pages Troubleshooting C093 When Printing Becomes Faint or Colors Are Incorrect If print results are blurred or colors are not printed correctly, the*

*print head nozzles (FINE Cartridges) are probably clogged. Follow the procedure below to print the nozzle check pattern, check the print head nozzle condition, then clean the Print Head. If printed ruled lines are misaligned or print results are otherwise unsatisfactory, aligning the Print Head may improve print quality. Important Do not rinse or wipe the FINE Cartridges. This can cause trouble with the FINE Cartridges. Note Before performing maintenance Check if ink remains in the FINE Cartridge.*

*See Checking the Ink Status. Check if the FINE Cartridges are installed correctly. See Replacing Procedure . Check if the orange protective tape on the bottom of the FINE Cartridge is removed. See Replacing Procedure .*

*If the Alarm lamp lights or flashes orange, refer to " Troubleshooting" in the on-screen manual: Advanced Guide . Increasing the print quality in the printer driver settings may improve the print result. For details, refer to the on-screen manual: Advanced Guide . When the Print Results Are Blurred or Uneven: Step 1 See Printing the Nozzle Check Pattern. See Examining the Nozzle Check Pattern.*

*If there are missing lines or horizontal white streaks in the pattern: After cleaning the Print Head, print and examine the nozzle check pattern. Step 2 See Cleaning the Print Head. If the problem is not resolved after cleaning the Print Head twice: Step 3 See Cleaning the Print Head Deeply . If the problem is not resolved, turn off the power and clean the Print Head deeply again after 24 hours. If the problem is still not resolved: Step 4 See Replacing a FINE Cartridge. Note When Printing Becomes Faint or Colors Are Incorrect If the problem is still not resolved after replacing the FINE Cartridge, contact the service center. Page 53 of 707 pages When the Print Results Are Not Even such as the Ruled Lines Are Misaligned: See Aligning the Print Head . Note You can also perform the maintenance operations from your computer. For details, refer to the on-screen manual: Advanced Guide . Page top Printing the Nozzle Check Pattern Advanced Guide Page 54 of 707 pages Troubleshooting Contents > Routine Maintenance > When Printing Becomes Faint or Colors Are Incorrect > Printing the Nozzle Check Pattern C094 Printing the Nozzle Check Pattern Print the nozzle check pattern to determine whether the ink ejects properly from the print head nozzles.*

*Note If the remaining ink level is low, the nozzle check pattern will not be printed correctly. Replace the FINE Cartridge whose ink is low. See Replacing a FINE Cartridge. You need to prepare: a sheet of A4 or Letter-sized plain paper 1. 2. 3. 4. Make sure that the power is turned on. Load a sheet of A4 or Lettersized plain paper in the Rear Tray. Open the Paper Output Tray gently, and open the Output Tray Extension.*

*Print the nozzle check pattern. (1) Press the (Maintenance) button to display A. (2) Press the Black or Color button. The nozzle check pattern will be printed. 5.*

*Examine the nozzle check pattern. See Examining the Nozzle Check Pattern. Page top Examining the Nozzle Check Pattern Advanced Guide Page 55 of 707 pages Troubleshooting Contents > Routine Maintenance > When Printing Becomes Faint or Colors Are Incorrect > Examining the Nozzle Check Pattern C095 Examining the Nozzle Check Pattern Examine the nozzle check pattern, and clean the Print Head if necessary. 1. Check if there are missing lines in the pattern (1) or horizontal white streaks in the pattern (2).*

*(1) Check if lines are missing in this pattern. If yes, the cleaning is required. See Cleaning the Print Head. (A) Good (B) Bad (lines are missing) (2) Check if horizontal white streaks are present in this pattern. If yes, the cleaning is required. See Cleaning the Print Head. (A) Good (B) Bad (horizontal white streaks are present) Page top Cleaning the Print Head Advanced Guide Page 56 of 707 pages Troubleshooting Contents > Routine Maintenance > When Printing Becomes Faint or Colors Are Incorrect > Cleaning the Print Head C096 Cleaning the Print Head Clean the Print Head if lines are missing or if horizontal white streaks are present in the printed nozzle check pattern. Cleaning unclogs the nozzles and restores the print head condition. Cleaning the Print Head consumes ink, so clean the Print Head only when necessary. 1.*

*2. Make sure that the power is turned on. Clean the Print Head. (1) Press the (Maintenance) button repeatedly until H appears. (2) Press the Black or Color button. The machine starts cleaning the Print Head. Do not perform any other operations until the machine completes the cleaning of the Print Head. This takes about 1 to 2 minutes. 3. Check the print head condition.*

*When the cleaning is completed, the LED returns to the copy standby mode. To check the print head condition, print the nozzle check pattern. See Printing the Nozzle Check Pattern. Note If the problem is not resolved after cleaning the Print Head twice, clean the Print Head deeply. See Cleaning the Print Head Deeply .*

*Page top Cleaning the Print Head Deeply Advanced Guide Page 57 of 707 pages Troubleshooting Contents > Routine Maintenance > When Printing Becomes Faint or Colors Are Incorrect > Cleaning the Print Head Deeply C097 Cleaning the Print Head Deeply If print quality does not improve by the standard cleaning of the Print Head, clean the Print Head deeply. Cleaning the Print Head deeply consumes more ink than the standard cleaning of the Print Head, so clean the Print Head deeply only when necessary.*

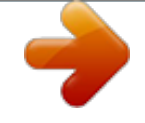

## *1. 2. Make sure that the power is turned on.*

*Clean the Print Head deeply. (1) Press the (Maintenance) button repeatedly until y appears. (2) Press the Black or Color button. The machine starts cleaning the Print Head deeply. Do not perform any other operations until the machine completes the deep cleaning of the Print Head. This takes about 2 minutes. 3. Check the print head condition. When the deep cleaning is completed, the LED returns to the copy standby mode. To check the print head condition, print the nozzle check pattern.*

*See Printing the Nozzle Check Pattern. If the problem is not resolved, turn off the power and clean the Print Head deeply again after 24 hours. If the problem is still not resolved, replace the FINE Cartridge with a new one. See Replacing a FINE Cartridge. If the problem is still not resolved after replacing the FINE Cartridge, contact the service center. Page top Aligning the Print Head Advanced Guide Page 58 of 707 pages Troubleshooting Contents > Routine Maintenance > When Printing Becomes Faint or Colors Are Incorrect > Aligning the Print Head C098 Aligning the Print Head If printed ruled lines are misaligned or print results are otherwise unsatisfactory, adjust the print head position. Note If the remaining ink level is low, the print head alignment sheet will not be printed correctly. Replace the FINE Cartridge whose ink is low. See Replacing a FINE Cartridge. You need to prepare: a sheet of A4 or Lettersized plain paper (including recycled paper)\* \* Be sure to use paper that is white and clean on both sides.*

*1. 2. 3. 4. Make sure that the power is turned on.*

*Load a sheet of A4 or Letter-sized plain paper in the Rear Tray. Open the Paper Output Tray gently, and open the Output Tray Extension. Print the print head alignment sheet. (1) Press the (Maintenance) button repeatedly until u (lowercase "u") appears. (2) Press the Black or Color button.*

*The print head alignment sheet will be printed. Aligning the Print Head Page 59 of 707 pages Important Do not touch any printed part on the print head alignment sheet. Be careful not to get the print head alignment sheet dirty. If the sheet is stained or wrinkled, it may not be scanned properly. 5. Scan the print head alignment sheet to adjust the print head position. (1) Load the print head alignment sheet on the Platen Glass. Load the print head alignment sheet WITH THE PRINTED SIDE FACING DOWN and align the mark on the upper left corner of the sheet with the alignment mark . (2) Close the Document Cover gently, make sure that U (uppercase "U") appears on the LED, then press the Black or Color button. Aligning the Print Head The machine starts scanning the print head alignment sheet, and the print head position will be adjusted automatically.*

*When adjusting the print head position is completed, the LED returns to the copy standby mode. Remove the print head alignment sheet on the Platen Glass. Page 60 of 707 pages Important Do not open the Document Cover or move the loaded print head alignment sheet until adjusting the print head position is completed. If adjusting the print head position has failed, the error code will appear on the LED. Press the Stop/Reset button to release the error, then refer to "Troubleshooting" in the onscreen manual: Advanced Guide . Note If the print results are still not satisfactory after adjusting the print head position as described above, adjust the print head position manually from the computer. For details, refer to the on-screen manual: Advanced Guide . To print and check the current head position adjustment values, display L on the LED, then press the Black or Color button. Page top Replacing a FINE Cartridge Advanced Guide Contents > Routine Maintenance > Replacing a FINE Cartridge Page 61 of 707 pages Troubleshooting C091 Replacing a FINE Cartridge When*

*remaining ink cautions or errors occur, the error code will appear on the LED to inform you of the error. Refer to "An Error Code Is Displayed on the LED" in " Troubleshooting " of the on-screen manual: Advanced Guide , and take an appropriate action.*

*Note For information on the compatible FINE Cartridges, refer to the printed manual: Getting Started . Replacing Procedure When you need to replace FINE Cartridges, follow the procedure below. Important Handling FINE Cartridges Do not touch the electrical contacts (A) or print head nozzles (B) on the FINE Cartridge. The machine may not print properly if you touch it. If you remove a FINE Cartridge, replace it immediately.*

*Do not leave the machine with FINE Cartridges removed. Use new FINE Cartridges for replacement. Installing used FINE Cartridges may cause the nozzles to clog. Furthermore, with such cartridges, the machine will not be able to inform you when to replace the cartridges properly. Once a FINE Cartridge has been installed, do not remove it from the machine and leave it out in the open.*

*This will cause the FINE Cartridge to dry out, and the machine may not operate properly when it is reinstalled. To maintain optimal printing quality, use a FINE Cartridge within six months of first use. Note If a FINE Cartridge runs out of ink, you can print with either Color or Black FINE Cartridge, in*

*whichever ink remains, only for a while. However the print quality may be reduced compared to when printing with both cartridges. We recommend to use new FINE Cartridges in order to obtain optimum qualities. Even when printing with one ink only, print with leaving the empty FINE Cartridge installed. If either of the Color FINE Cartridge or Black FINE Cartridge is not installed, an error occurs and the machine cannot print. For information on how to configure this setting, refer to the on-screen manual: Advanced Guide . Color ink may be consumed even when printing a black-and-white document or when black-andwhite printing is specified. Both color ink and black ink are also consumed in the standard cleaning and deep cleaning of the Print Head, which may*

*be necessary to maintain the machine's performance.*

*When ink runs out, replace the FINE Cartridge immediately with a new one. For details, see Tips on How to Use Your Machine . 1. Make sure that the power is turned on, and open the Paper Output Tray. Replacing a FINE Cartridge Page 62 of 707 pages 2. Lift the Scanning Unit (Cover), then hold it open with the Scanning Unit Support (C). The FINE Cartridge Holder moves to the replacement position. Caution Do not hold the FINE Cartridge Holder to stop or move it forcibly. Do not touch the FINE Cartridge Holder until it stops completely. Important The inside of the machine may be stained with ink. Be careful not to stain your hands or clothing when replacing FINE Cartridges. You can easily wipe off the ink from the inside of the machine with tissue*

*paper or the like. For details on the cleaning, refer to the printed manual: Getting Started .*

[You're reading an excerpt. Click here to read official CANON](http://yourpdfguides.com/dref/3355672)

[PIXMA MP280 user guide](http://yourpdfguides.com/dref/3355672) <http://yourpdfguides.com/dref/3355672>

 *Do not place any object on the Document Cover. It will fall into the Rear Tray when the Document Cover is opened and cause the machine to malfunction. When opening the Scanning Unit (Cover), lift it with the Document Cover closed. Do not touch the metallic parts or other parts inside the machine. If the Scanning Unit (Cover) is left open for more than 10 minutes, the FINE Cartridge Holder moves to the right. In this case, close and reopen the Scanning Unit (Cover). 3.*

*Remove the empty FINE Cartridge. (1) Pinch the tabs and open the Ink Cartridge Locking Cover. (2) Remove the FINE Cartridge. Important Handle FINE Cartridges carefully to avoid staining of clothing or the surrounding area. Discard empty FINE Cartridges according to the local laws and regulations regarding disposal of consumables. 4. Prepare the new FINE Cartridge. (1) Take a new FINE Cartridge out of its package and remove the orange protective tape (D) gently. Replacing a FINE Cartridge Page 63 of 707 pages Important If you shake a FINE Cartridge, ink may spill out and stain your hands and the surrounding area. Handle a FINE Cartridge carefully.*

*Be careful not to stain your hands and the surrounding area with ink on the removed protective tape. Do not reattach the protective tape once you have removed it. Discard it according to the local laws and regulations regarding disposal of consumables. Do not touch the electrical contacts or print head nozzles on a FINE Cartridge. The machine may not print properly if you touch it. 5. Install the FINE Cartridge. (1) Put a new FINE Cartridge in the FINE Cartridge Holder. The Color FINE Cartridge should be installed into the left slot and the Black FINE Cartridge should be installed into the right slot. (2) Close the Ink Cartridge Locking Cover to lock the FINE Cartridge into place.*

*Push down the Ink Cartridge Locking Cover until it clicks. (3) Confirm that the Ink Cartridge Locking Cover is closed correctly. Note If the Ink Cartridge Locking Cover is not closed correctly, push down the Ink Cartridge Locking Cover until it clicks. Replacing a FINE Cartridge Page 64 of 707 pages (E) Closed correctly (F) Not closed correctly (the cover is tilted) Important The machine cannot print unless both the Color and Black FINE Cartridges are installed. Be sure to install both the FINE Cartridges.*

*6. Lift the Scanning Unit (Cover) slightly to set the Scanning Unit Support back to its original position, and gently close the Scanning Unit (Cover). Caution When setting the Scanning Unit Support back to its original position, be sure to hold the Scanning Unit (Cover) firmly, and be careful not to get your fingers caught. Note If the Alarm lamp lights or flashes orange after the Scanning Unit (Cover) is closed, refer to " Troubleshooting" in the on-screen manual: Advanced Guide . When you start printing after replacing the FINE Cartridge, the machine starts cleaning the Print Head automatically.*

*Do not perform any other operations until the machine completes the cleaning of the Print Head. If printed ruled lines are misaligned or the print head position is misaligned, adjust the print head position. See Aligning the Print Head . Page top Checking the Ink Status Advanced Guide Contents > Routine Maintenance > Replacing a FINE Cartridge > Checking the Ink Status Page 65 of 707 pages Troubleshooting C092 Checking the Ink Status You can check the ink status with the Ink lamps on the Operation Panel or with the computer screen. Note The ink level detector is mounted on the machine to detect the remaining ink level. The machine considers as ink is full when a new FINE Cartridge is installed, and then starts to detect a remaining ink level. If you install a used FINE Cartridge, the indicated ink level of it may not be correct. In such case, refer to the ink level information only as a guide. When remaining ink cautions or errors occur, the error code will appear on the LED to inform you of the error. Refer to "An Error Code Is Displayed on the LED" in " Troubleshooting" of the on-screen manual: Advanced Guide , and take an appropriate action.*

*With the Ink Lamps on the Operation Panel Make sure that the LED is in the copy standby mode. You can confirm the ink status with the Ink lamps. (1) Alarm lamp (2) Color Ink lamp (3) Black Ink lamp Color Ink lamp or Black Ink lamp lights The ink is running low. Prepare a new ink cartridge. Color Ink lamp or Black Ink lamp flashes, while Alarm lamp lights An error has occurred. For details, refer to " Troubleshooting " in the on-screen manual: Advanced Guide . \* For some types of errors, the Alarm lamp may not light. With the Computer Screen You can confirm the ink status with the printer status monitor. A symbol appears in the area (A) if there is any information about the remaining ink level. Example: The ink is running low.*

*Prepare a new ink cartridge. Note An error message may appear while printing. Confirm the message and take an appropriate Checking the Ink Status action. Page 66 of 707 pages Follow the procedure below to open the confirmation screen. 1.*

*2. Open the printer driver setup window. Refer to the on-screen manual: Advanced Guide . Click View Printer Status on the Maintenance sheet. To confirm the FINE Cartridge information, click the Ink Details menu.*

*Note While printing, you can also display the printer status monitor by clicking the printer icon on the taskbar. In Windows Vista or Windows XP, click Canon XXX Printer (where " XXX" is your machine's name) on the taskbar. Page top Cleaning the Machine Advanced Guide Contents > Routine Maintenance > Cleaning the Machine Page 67 of 707 pages Troubleshooting Cleaning the Machine This section describes how to clean the inside of the machine. Cleaning the Paper Feed Roller Cleaning the Inside of the Machine (Bottom Plate Cleaning) Cleaning the Protrusions inside the Machine Page top Cleaning the Paper*

*Feed Roller Advanced Guide Contents > Routine Maintenance > Cleaning the Machine > Cleaning the Paper Feed Roller Page 68 of 707 pages Troubleshooting C099 Cleaning the Paper Feed Roller If the Paper Feed Roller is dirty or paper powder is attached to it, paper may not be fed properly. In this case, clean the Paper Feed Roller. Cleaning will wear out the Paper Feed Roller, so perform this only when necessary. You need to prepare: three sheets of A4 or Letter-sized plain paper 1. 2. 3. Make sure that the power is turned on, and remove any paper from the Rear Tray.*

*Open the Paper Output Tray gently, and open the Output Tray Extension. Clean the Paper Feed Roller without paper. (1) Press the (Maintenance) button repeatedly until b appears. (2) Press the Black or Color button. The Paper Feed Roller will rotate as it is cleaned. 4. Clean the Paper Feed Roller with paper. (1) Make sure that the Paper Feed Roller has stopped rotating, and load three sheets of A4 or Letter-sized plain paper in the Rear Tray.*

[You're reading an excerpt. Click here to read official CANON](http://yourpdfguides.com/dref/3355672)

[PIXMA MP280 user guide](http://yourpdfguides.com/dref/3355672) <http://yourpdfguides.com/dref/3355672>